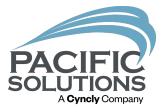

## What's new in FloorRight:

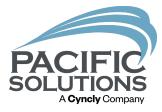

## **Overview:**

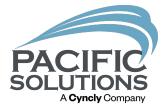

In this lesson the FloorRight user will learn about the new features and improvements in the recent update in June 2023. License Administrators will learn how to free up/clear a FloorRight cloud license. Users will also learn keyboard shortcuts tips and how to set FloorRight as the default application for FloorRight files.

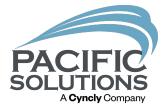

In this lesson the FloorRight user will learn about the new features and improvements in the recent update in June 2023. License Administrators will learn how to free up/clear a FloorRight cloud license. Users will also learn keyboard shortcuts tips and how to set FloorRight as the default application for FloorRight files.

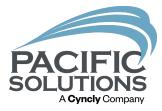

### **New Features:**

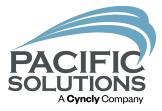

## Force user logout:

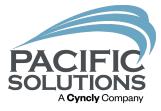

The License Administrator can clear the cloud license freeing up the license for another user.

Note: If the user is kicked out/forced out of FloorRight they have ten minutes to save their work before they need to sign in again.

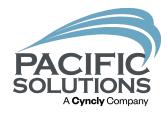

| Offline | ×                                              |  |
|---------|------------------------------------------------|--|
| j       | FloorRight is offline<br>Remaining time: 00:09 |  |
|         | ОК                                             |  |

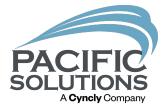

## Click the "Force user logout" button to free up the cloud license.

| FloorRight Com Net Yearly Rental (Total used/available seats: 1/3) |   |  |
|--------------------------------------------------------------------|---|--|
| Network License CL-13090000  O O Expires: Sun Apr 30 2023          | 0 |  |
| ♥ User Name: User 1 - Logged out ●                                 |   |  |
| Email: user1@floorright.com Phone +11234567890                     |   |  |
| 🕏 User Name: User 2 - Logged out 🌖                                 |   |  |
| Email: user2@floorright.com Phone +11234567890                     |   |  |
| 🕏 User Name: User 3 - Logged out 🧕                                 |   |  |
| Email: user3@floorright.com Phone +1221222223                      |   |  |

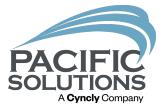

# Show who's the last user working on the FloorRight file:

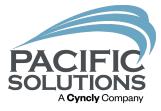

For files that are saved in FloorRight 12.0 SP1 release, the last user working on a FloorRight file is shown in File/Properties. "Not available" is shown for files saved prior to FloorRight 12.0 SP1.

| <b>N</b> 🗈     | n2048a                                    |                  |
|----------------|-------------------------------------------|------------------|
| Туре:          | FloorRight 2003                           |                  |
| File Version:  | 70                                        |                  |
| Location:      | C:\Program Files\FloorRight Commercial 3D | v12.0\Sample     |
| Size:          | 154.00 KB                                 |                  |
| Created:       | Thursday, April 20, 2023 12:47:07 PM      |                  |
| Modifiedt      | Tuesday, January 24, 2023 1:50:36 PM      |                  |
| Accessed:      | Tuesday, April 25, 2023 1:44:33 PM        |                  |
| Last User:     | Not available                             |                  |
| imported Do    | cuments:                                  | ^                |
|                |                                           | ~                |
| Current File 1 | emplate:                                  |                  |
|                | nplate: C:\Program Files\FloorRight Com   | an and all 2D of |

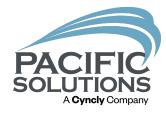

| Гуре:         | FloorRight | ht Professiona  | al v12.0 SP1   |              |             |
|---------------|------------|-----------------|----------------|--------------|-------------|
| ile Version:  | 140        |                 |                |              |             |
| ocation:      | C:\Progr   | am Files\Floo   | rRight Comme   | arcial 3D v1 | 2.0\Sample  |
| Size:         | 324.00 K   | В               |                |              |             |
| Created:      | Tuesday    | , April 25, 202 | 23 1:46:29 PN  | 4            |             |
| Modified:     | Tuesday    | , April 25, 202 | 23 1:46:29 PN  | 1            |             |
| Accessed      | Tuesday    | , April 25, 202 | 23 1:47:11 PM  | 4            |             |
| Last User: su | upport@f   | floorright.co   | m              |              |             |
| mported Do    | cuments:   |                 |                |              | ^           |
|               |            |                 |                |              | ~           |
| Current File  | Template:  |                 |                |              |             |
| Jour File Ter | mplate:    | C:\Program      | n Files\FloorA | light Comm   | ercial 3D v |

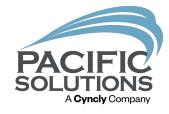

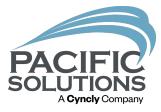

#### Prevent a FloorRight file from being edited by more than one person at a time.

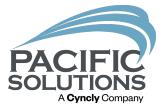

### If you try to open a file and the file is already being edited by another user, the following message will appear.

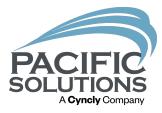

#### Warning: File In Use

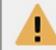

The file you are attempting to open is being edited by another user. If you wish to open the file anyway, please click "Open Anyway" then save the file under a different name.

File: sample file.flr User: support@floorright.com

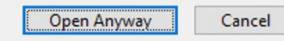

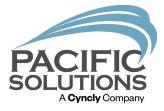

Note: If FloorRight shuts down while a file is being worked on the file will be marked as "Read Only" and the user will be asked to give the file another name because FloorRight still thinks the file is open. Instead of renaming the file and creating a duplicate the user can follow the steps below:

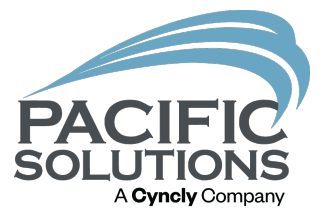

Step 1: Right click on the FloorRight file and left click on "Properties".

Step 2: Left click "Read Only" to uncheck it.

Step 3: Left click "OK".

Step 4: Now the user can double click on the file to open it.

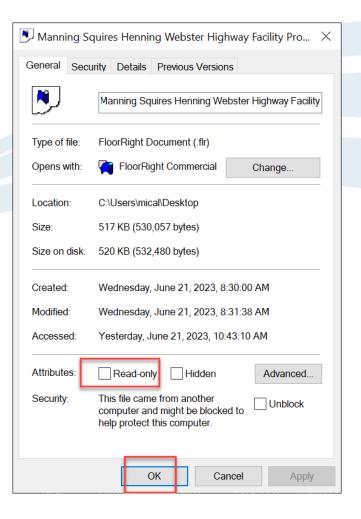

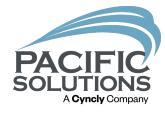

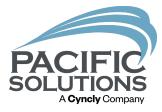

#### Bug fixes and Improvements:

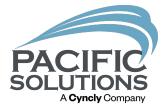

- Updated scViewerX component to v8.1.603.
- DWG2DWF-X component updated to handle latest DWG files.
- Added 1/20 scale.
- Added right triangle shape to tile shape library.

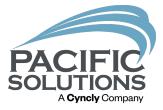

- Changed line wrap to "Optional fit" and no longer display .flr for file name in report templates.

- Added W, S, A, D keyboard shortcuts for moving floor plan around.

- Page multiplier now applies to Cove Corner Count, Cove Inside/Outside Corner Count.

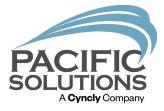

- In Windows if you want to set the default app for FloorRight (.flr) files and if you have multiple versions of FloorRight installed they all show as "FloorRight Application" so you can't tell which version of FloorRight is which. In the new version, it will show "FloorRight Commercial 3D v12.0" so you know which version to select.

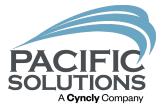

- Fixed a bug where, for pattern material, the cuts on rolls view report are not the same as the cuts on stock view report.

- Main menu bar can't be undocked any more to avoid issue where it's accidentally been undocked and moved and you can't get it back.

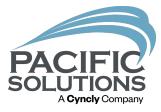

- Job estimate item selection in material dialogs changed to checkbox from Yes/No drop-down

- You can now sort items in Job Estimate Items dialog box or leave it in the order that you've entered.

Note: No longer alphabetical. The user can manually drag job estimate items in Defaults/Job Estimate Items and whatever order they are will appear on the job estimate page.

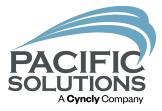

## FloorRight Tips:

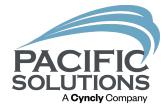

#### Proper way to Close FloorRight:

- Left click File/Save.

- Left click the X top right of FloorRight.

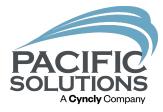

### **Keyboard Shortcuts:**

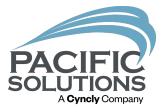

- Keyboard shortcuts can speed up the time it takes to complete an estimate. Using these simple keyboard shortcuts: CTRL+C, CTRL+V, CTRL+X, CTRL+Z.

- Pres "Esc" for the Highlight arrow.

Note: To customize keyboard shortcuts click: View/Toolbars/ Customize/Keyboard.

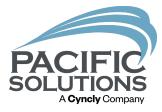

#### Adjust tile pattern grid using 3D mode:

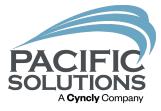

In the current version of FloorRight there is no tool to adjust the grid for a floor with a tile pattern. Follow the steps below for a workaround on adjusting the grid for a floor with a tile pattern Step 1: Left click room with "Highlight" tool to select Solutions room.

Step 2: Right click and choose "Edit 3D".

Step 3: In 3D, left click on the "Align Grid" tool.

Step 4: Hold down the left click on the floor to drag the tile pattern.

Step 5: Left click OK when finished in 3D mode.

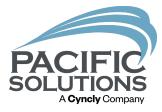

#### Move hole on 3D wall:

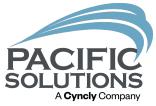

Step 1: After drawing the hole on a 3D wall left click the "Move" tool.

Step 2: Left click on the edge of the hole that needs adjusting.

Step 3: Once the hole is moved left click "Ok" to exit 3D.

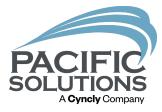

#### Add Company Information:

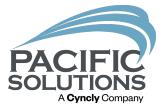

Step 1: Left click Default/Company Info.

Step 2: Enter company name, address and telephone number then click OK.

Note: The company information appears on the reports FloorRight prints.

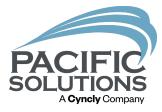

#### Center tiles in rooms by default:

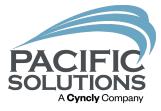

#### Step 1: Left click Defaults/Options/Creation Defaults.

Step 2: Check "Center tiles in rooms by default".

Step 3: Left click "OK" to save changes.

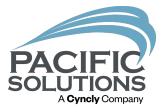

#### Print a selected group of rooms:

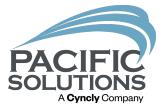

Step 1: Use the Highlight tool to left click a select group of rooms.

Note: Hold Shift on the keyboard and left click to select multiple rooms.

Step 2: Left click File/Print/Print Rooms/Selection.

Step 3: Left click "OK" to print.

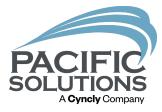

#### Print a selected material:

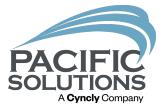

Step 1: Left click the material drop down menu and choose one specific material that needs to be printed.

Step 2: Left click File/Print/Print Rooms/Selected Material.

Step 3: Left click "OK" to print.

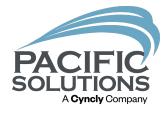

## End.